# **2015**

#### Regione Siciliana - "D.A.S.O.E."

Dipartimento per le Attività Sanitarie e Osservatorio Epidemiologico

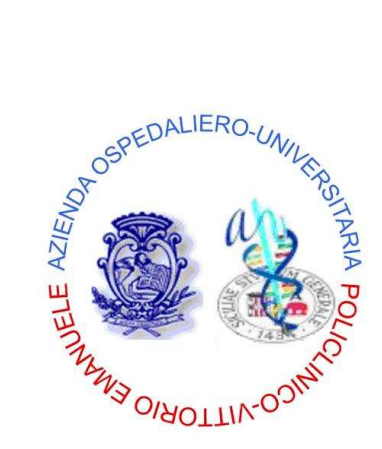

*Azienda Ospedaliero – Universitaria "Policlinico – Vittorio Emanuele"*  Catania

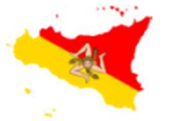

REGIONE SICILIANA

Assessorato della Salute

Programma Operativo di Consolidamento e Sviluppo

2013 – 2015

#### **ODISO**

**Osservazione Diretta in Sala Operatoria**  Programma di monitoraggio sistematico dell'uso della checklist in sala operatoria

**"Qualità, governo clinico e Sicurezza dei pazienti"**

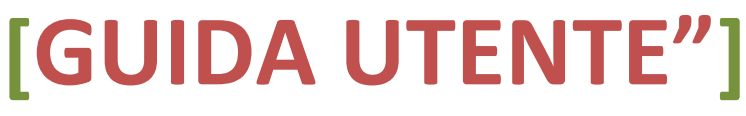

**"ODISO – Osservazione Diretta in Sala Operatoria"** è un applicativo web-based disponibile attraverso l'utilizzo di un browser di ultima generazione digitando sulla barra degli indirizzi l'URL https://www.qualitasiciliassr.it (si consiglia l'uso del browser Chrome). *(fig. 1)*

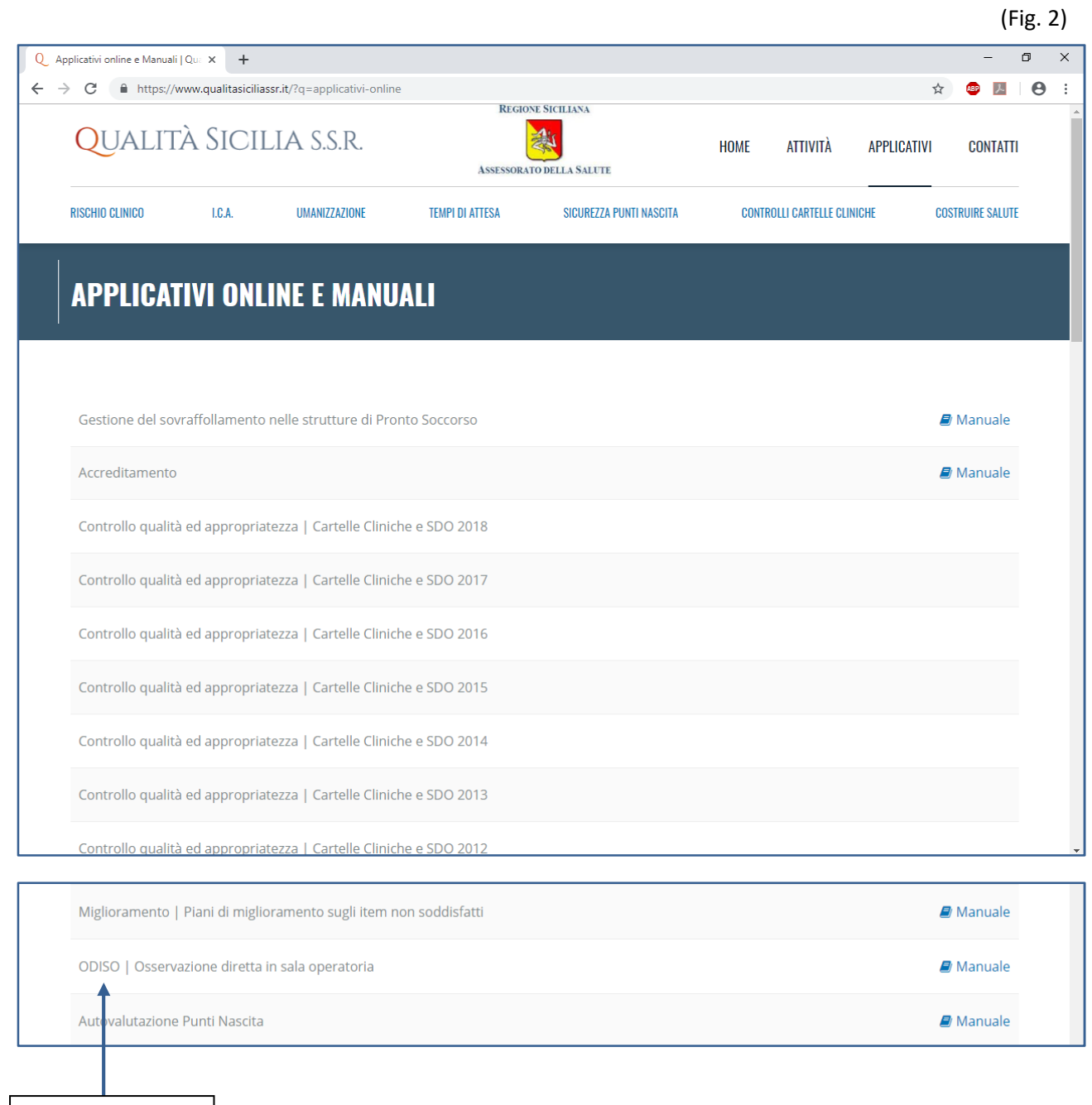

#### **[GUIDA UTENTE"]**

Guida Utente alla gestione del software "ODISO"

Link Applicativo

#### **ACCESSO APPLICATIVO "ODISO"**

3

Per accedere alla scheda informatizzata è necessario digitare nella sezione Login *(fig.3)*:

#### **"nome utente" - uguale al codice Regionale della Struttura Aziendale,**

**"password"** - inizialmente la **password** è uguale al **"nome utente"** e dovrà obbligatoriamente essere personalizzata al primo accesso *(fig. 4)*.

Nella form *"Cambio password"* oltre all'inserimento della nuova password, dovranno essere compilati anche i dati personali dell'utente (Referente per l'Azienda Sanitaria), quali: Cognome, Nome, email e numero di telefono. *(fig. 4)*.

 $(Fi\sigma 3)$ 

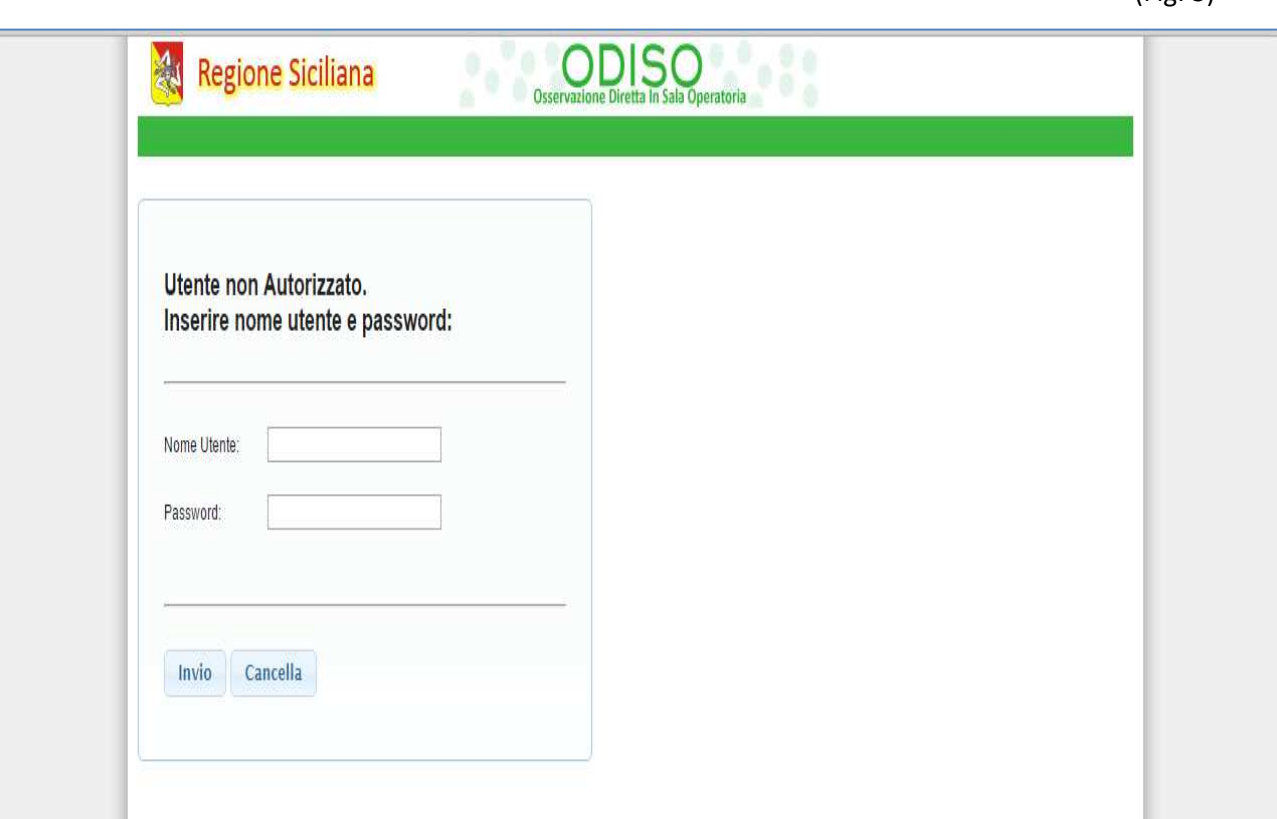

### **[GUIDA UTENTE"]**

(Fig. 4)

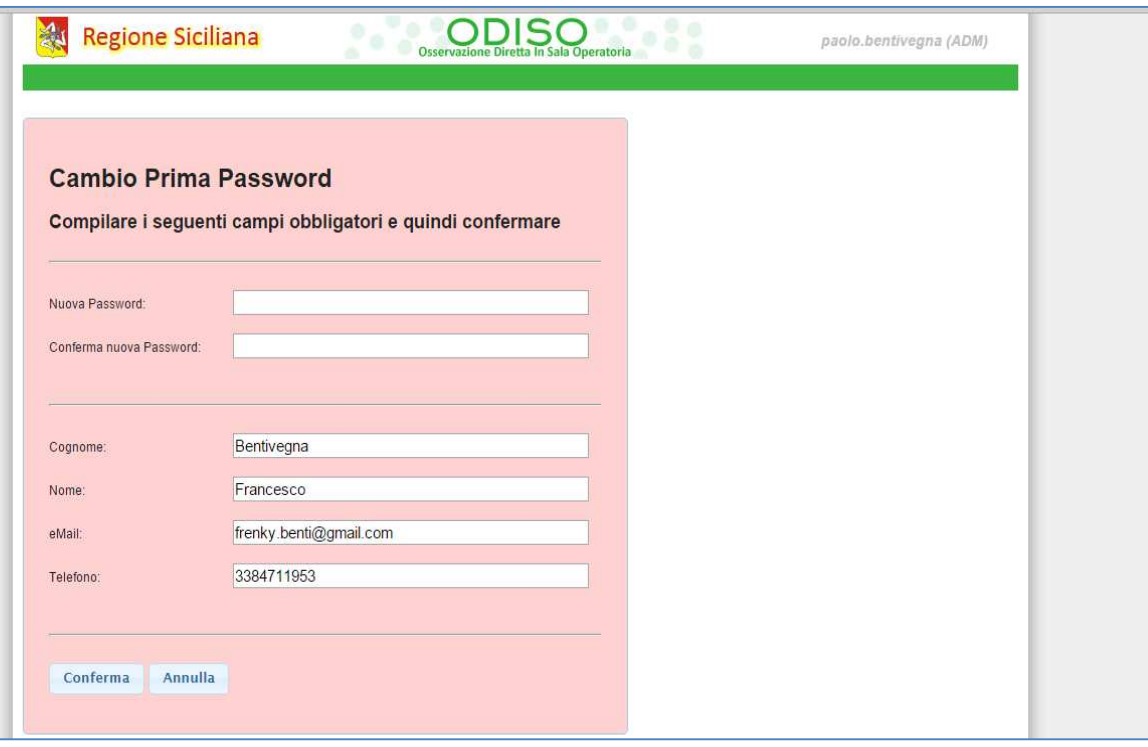

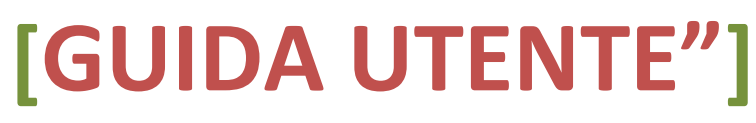

Guida Utente alla gestione del software "ODISO"

4

Alla conferma del login l'Utente verrà indirizzato alla Homepage dell'Applicativo **"ODISO".** *(fig. 5).* 

5

(Fig. 5)

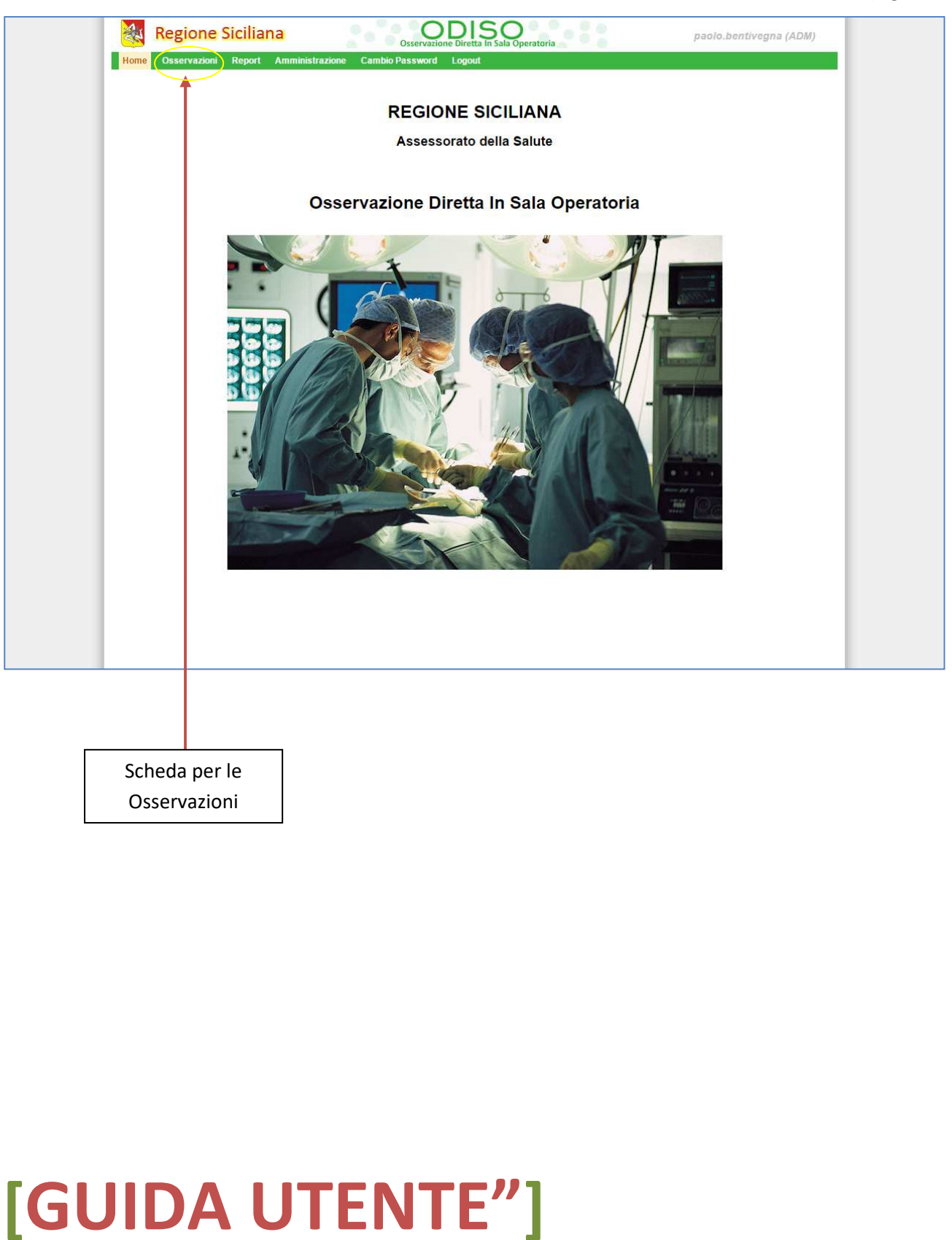

Cliccando la scheda **"Osservazioni"** del menu principale si accede alla sezione in cui sono elencate le osservazioni o in fase di compilazione (Aperte) e anche quelle già compilate ed inviate. *(fig. 6)*

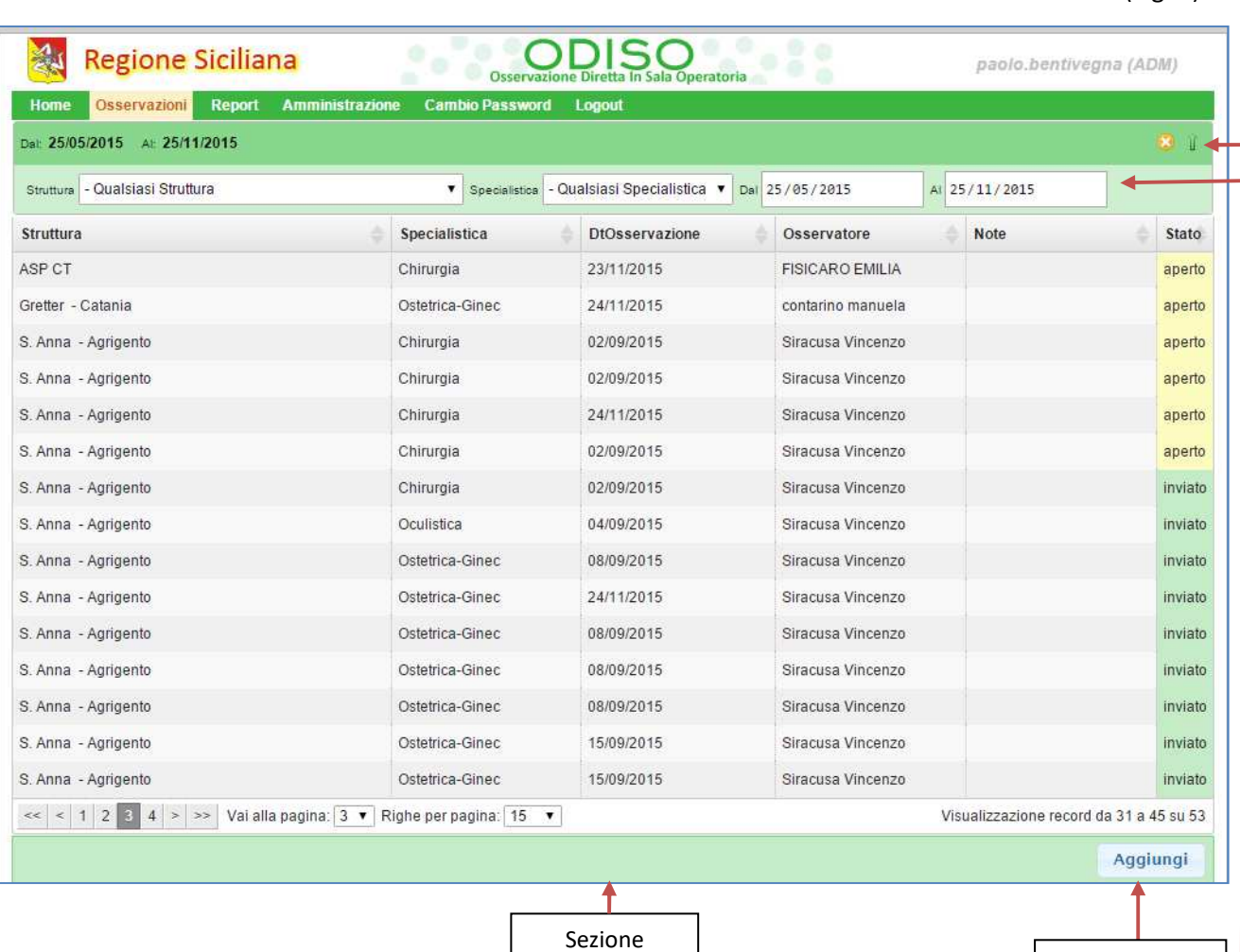

Riepilogativa

Filtro

Nuova Osservazione

(Fig. 6)

**[GUIDA UTENTE"]**

Cliccando il tasto **"Aggiungi"** *(fig. 6),* si apre la scheda per una nuova Osservazione *(fig. 7, fig. 8, fig. 9, fig. 10)*

I campi con lo sfondo di colore rosa sono dei campi a compilazione obbligatoria. Quelli con lo sfondo giallo sono invece facoltativi.

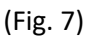

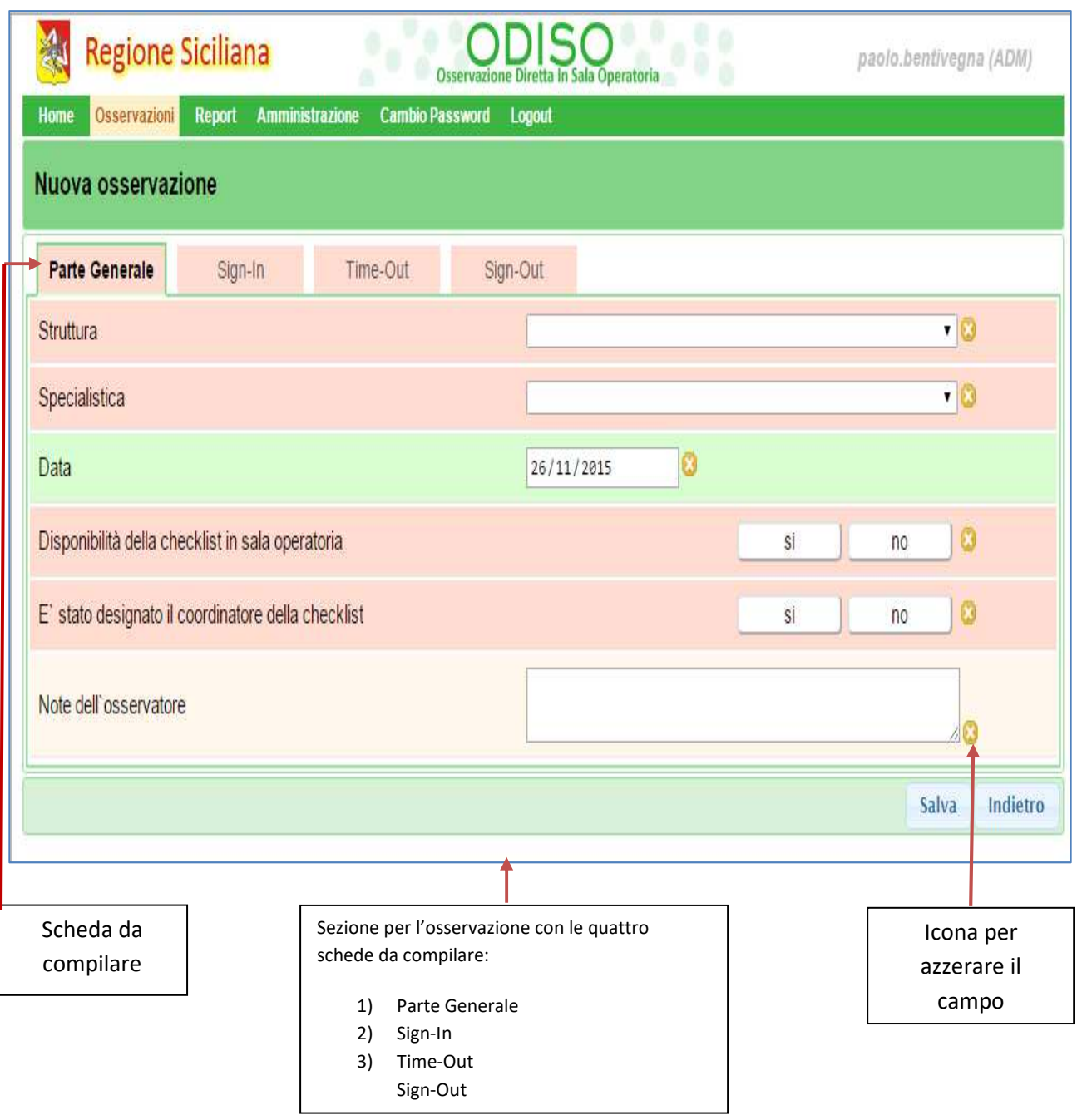

## **[GUIDA UTENTE"]**

(Fig. 8)

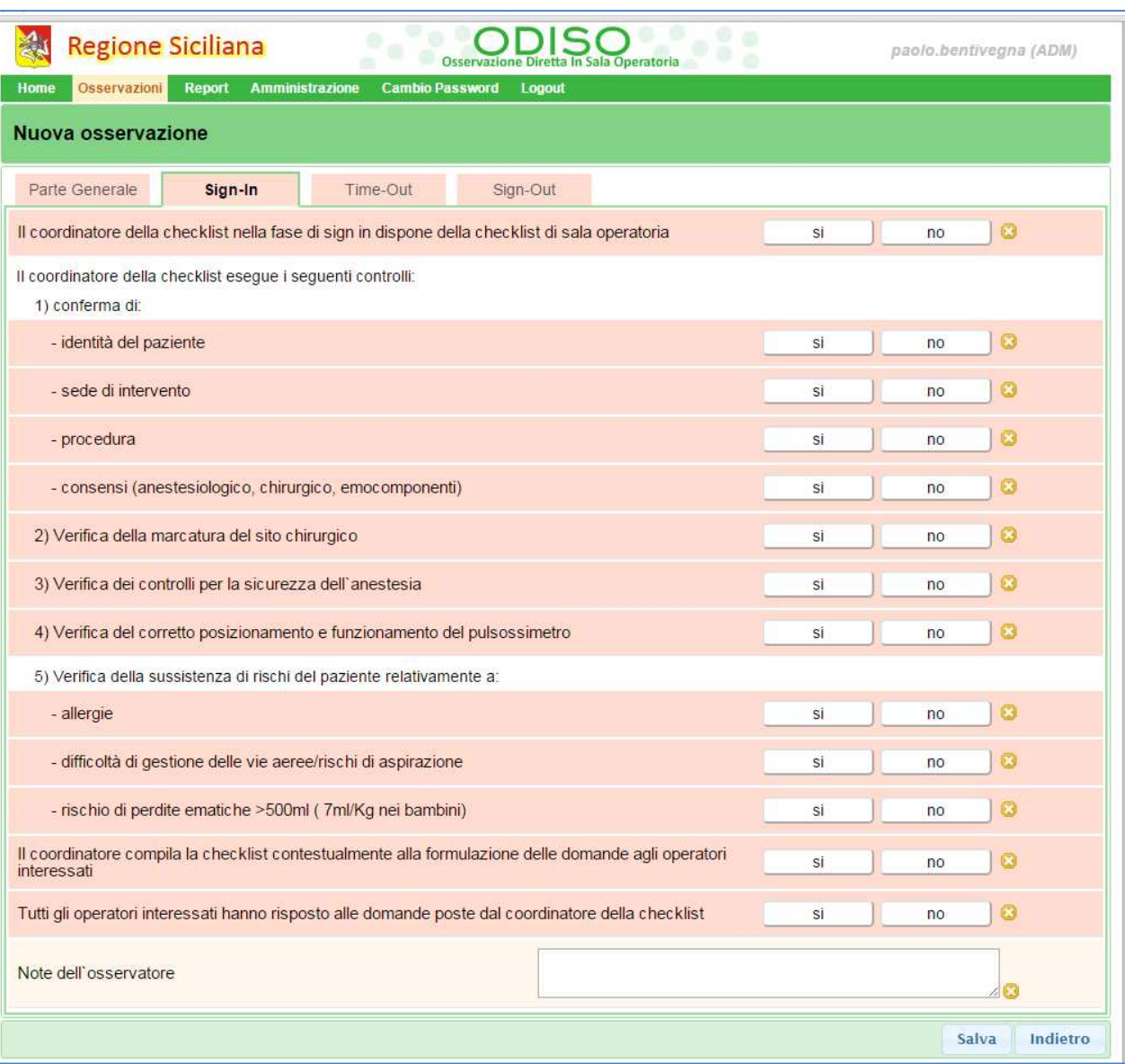

### **[GUIDA UTENTE"]**

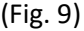

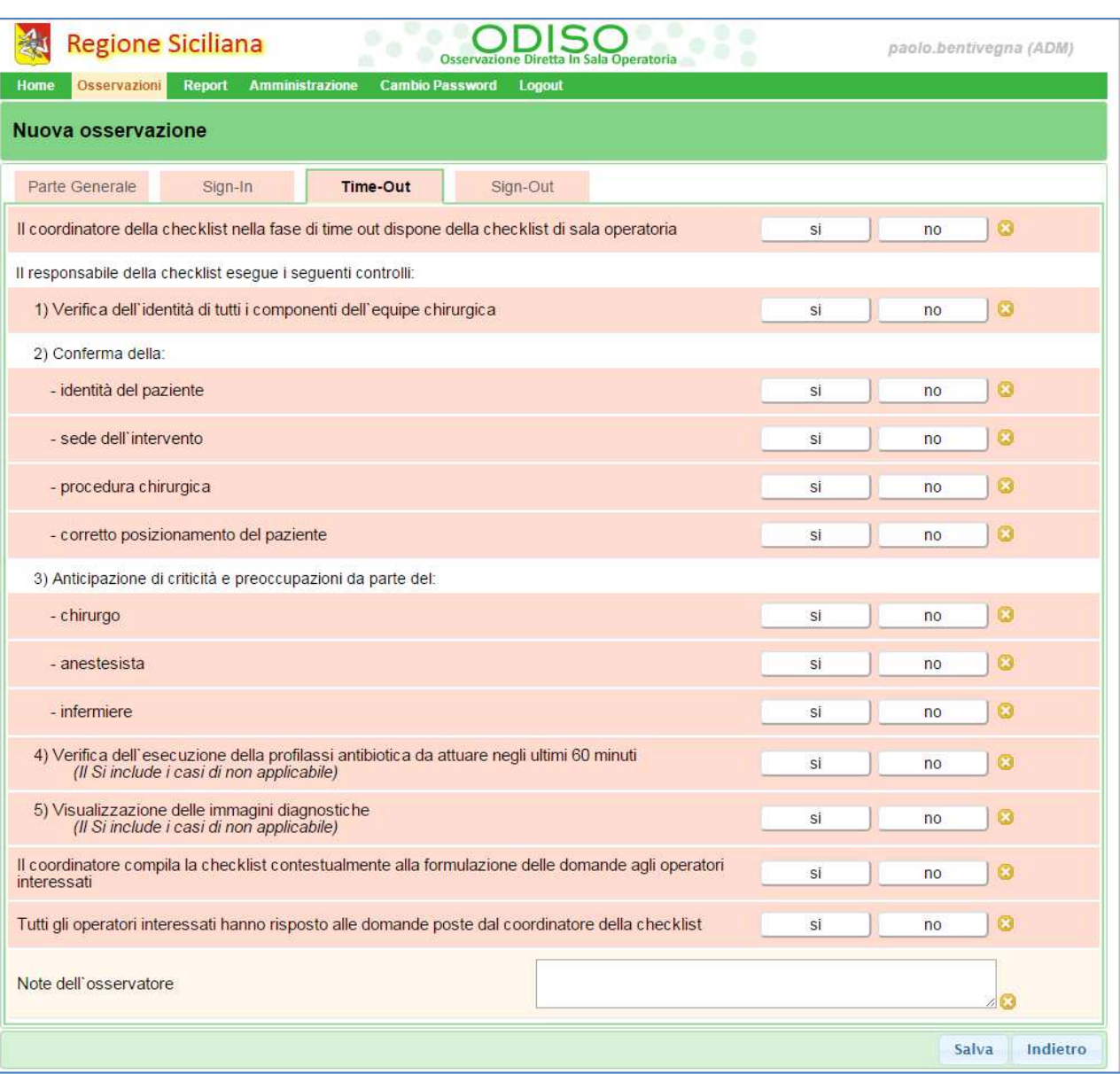

### **[GUIDA UTENTE"]**

(Fig. 10)

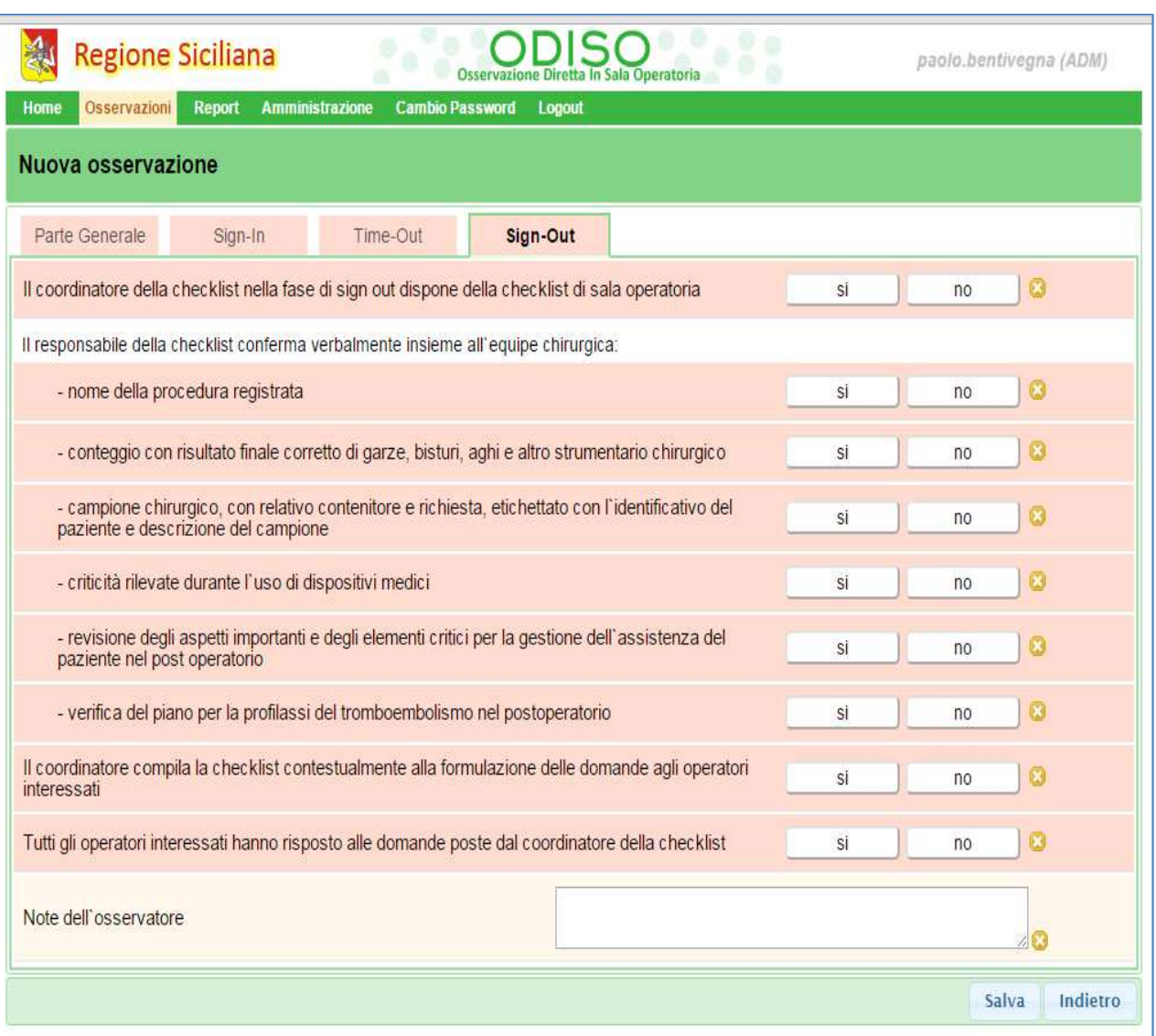

#### **[GUIDA UTENTE"]**

Ogni qualvolta si attribuisce la risposta, lo sfondo del campo cambia dal colore rosa al colore verde.

 Quando completate tutte quante le domande obbligatorie, accanto al pulsante "Salva" si visualizzerà il pulsante "Invia". *(fig. 11)*  (Fig. 11)

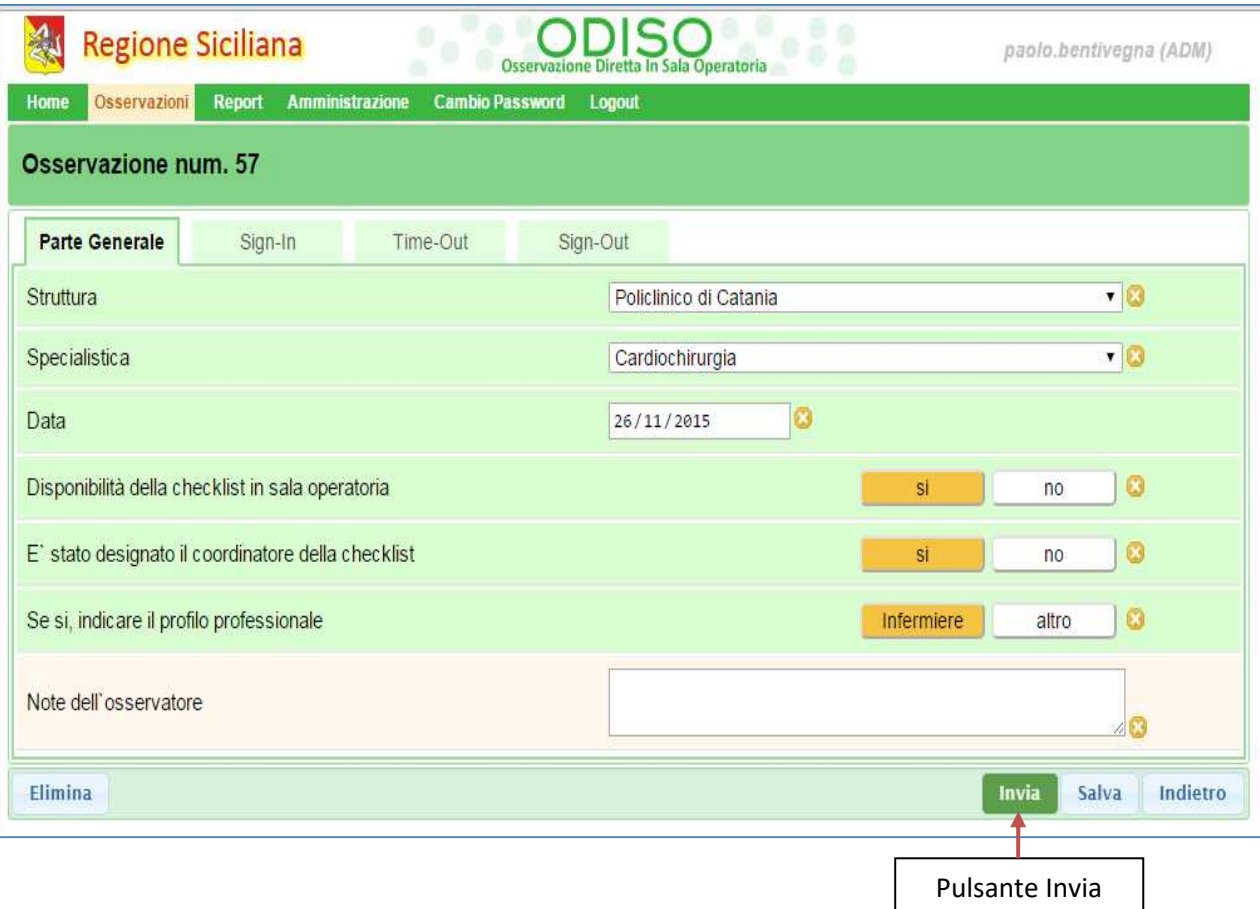

Si può semplicemente salvare e provvedere **all'invio** successivamente.

Nel primo caso, semplicemente salvando, sulla scheda Riepilogo si visualizzerà che lo stato dell'Osservazione è ancora **aperto** *(fig. 12),* se invece l'Osservazione viene inviata lo stato sarà **inviato** *(fig. 13)* 

Per riaprire la scheda di una Osservazione, a qualsivoglia titolo, basta cliccare su un punto qualsiasi del record. *(fig. 12)* 

Le schede "Aperte" possono essere modificate entro i termini temporali indicati dall'Assessorato. Le schede "Chiuse" possono essere consultate ma non modificate.

In caso di necessità è possibile richiedere lo sblocco di una scheda contattando gli amministratori.

## **[GUIDA UTENTE"]**

#### (Fig. 12)

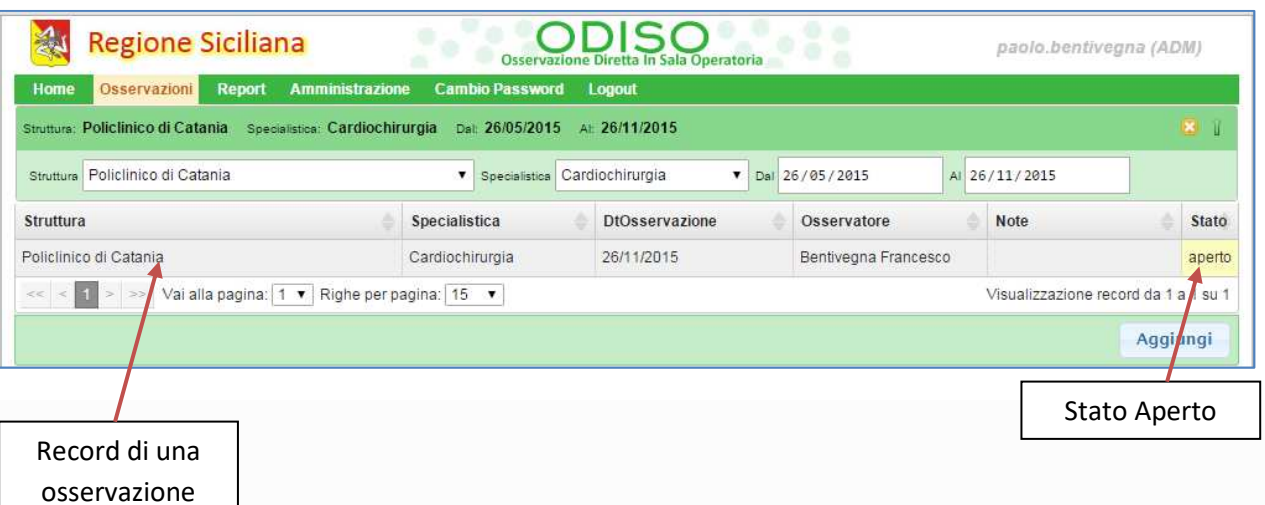

#### (Fig. 13)

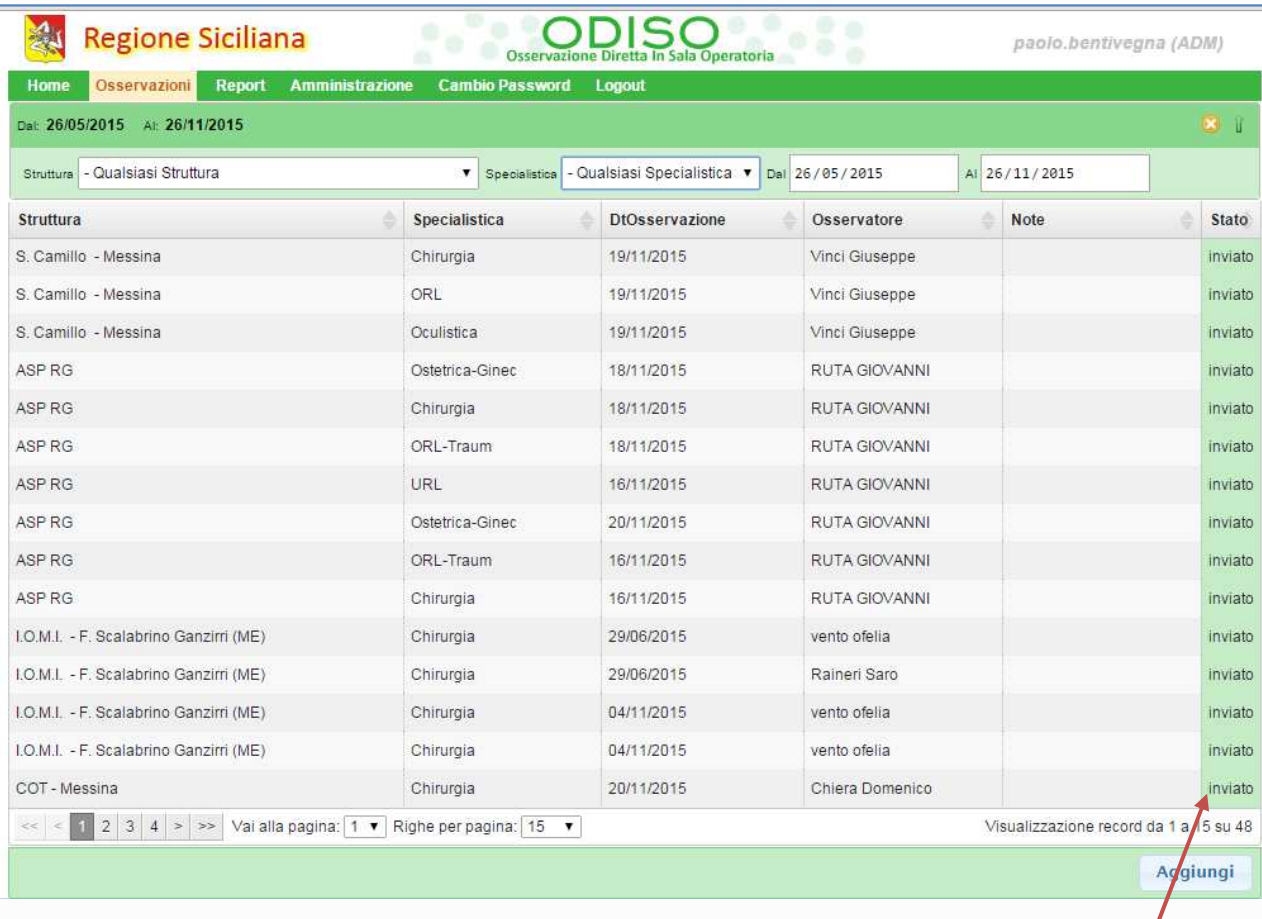

Stato Inviato

# **[GUIDA UTENTE"]**

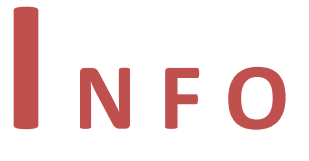

info@qualitasiciliassr.it salvo.favitta@qualitasiciliassr.it lorenzo.anastasi@qualitasiciliassr.it saro.raineri@qualitasiciliassr.it anna.sciabo@qualitasiciliassr.it

francesco.bentivegna@qualitasiciliassr.it

#### TEL.

 095 - 743.6458 Dott. Salvatore Favitta

 095 - 743.6459 Dott. Rosario Raineri

### **[GUIDA UTENTE"]**